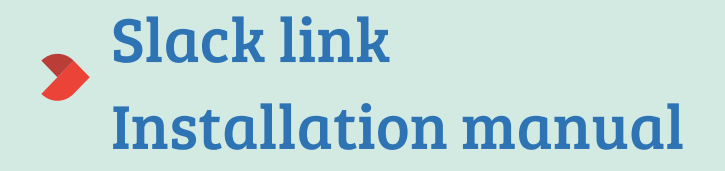

June 2020

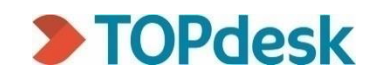

 $\blacksquare$ 

## Inhoudsopgave

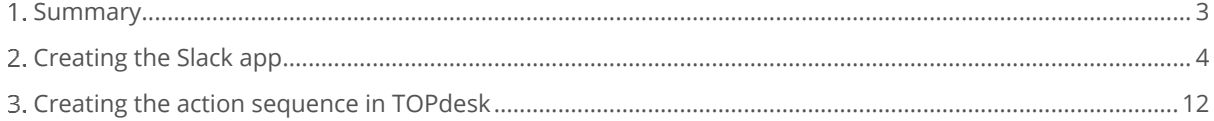

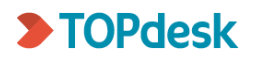

# <span id="page-2-0"></span>1. Summary

With the Slack link, you can deliver messages from TOPdesk to Slack. For example, let TOPdesk post a message in Slack when a new first line call of a certain type is created. The message will contain information such as the call number and description, as well as a link to open the call in TOPdesk.

To install this Slack link, you create an action sequence in TOPdesk, and install an app in Slack. Make sure you have sufficient permissions to do this.

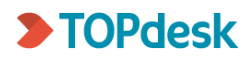

# <span id="page-3-0"></span>2. Creating the Slack app

1. In Slack, go to [Your Workplace]\**Administration\Manage Apps**

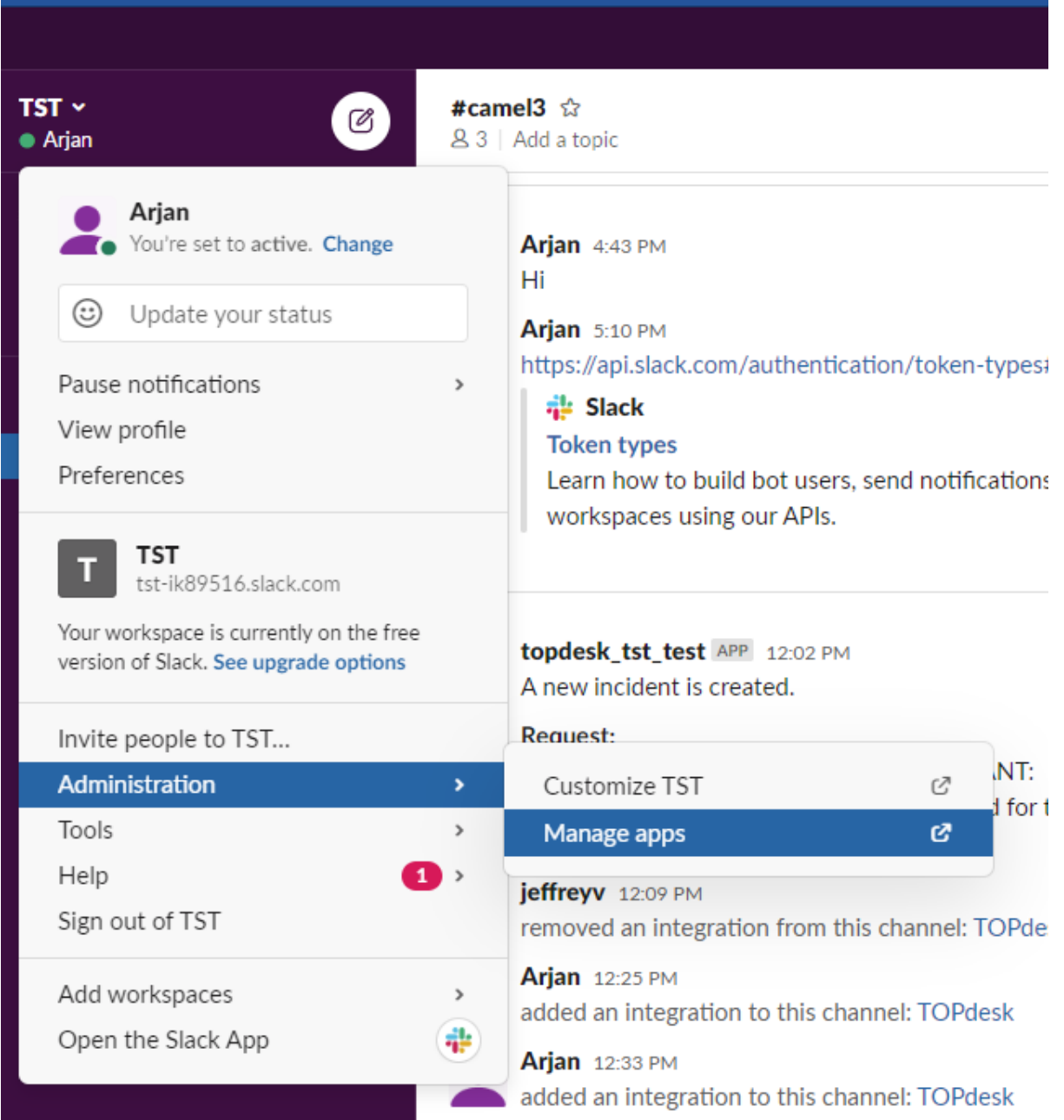

2. At the top right corner, click **Build**

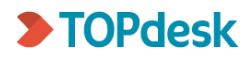

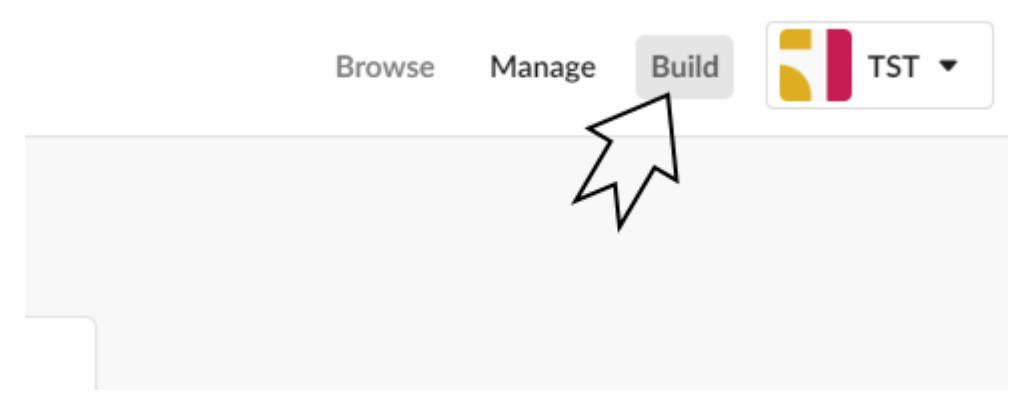

3. Click **Start Building**

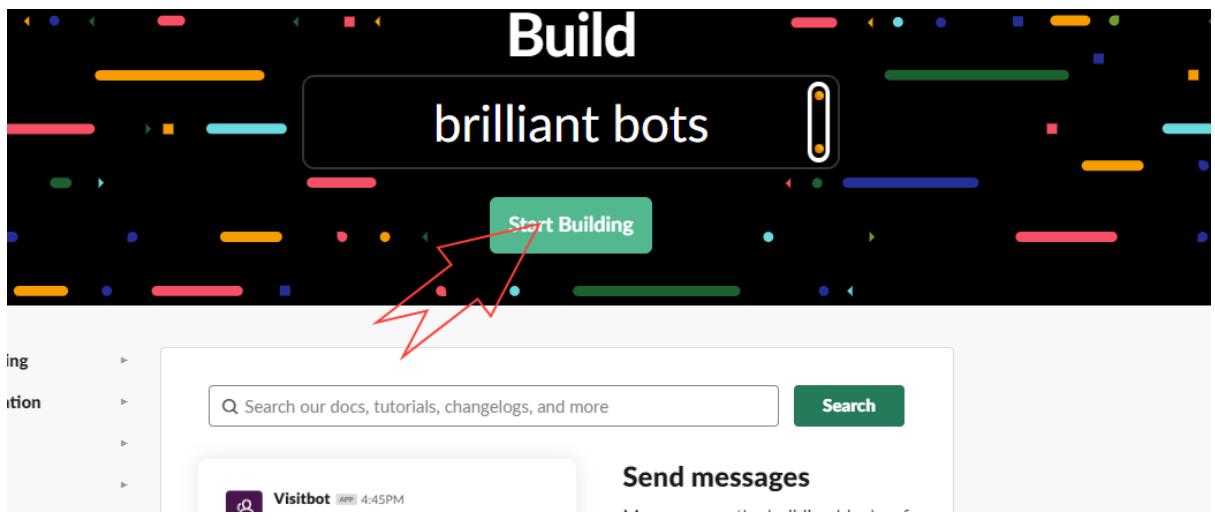

4. Enter a name for the App and select the workspace you'd like to install it to

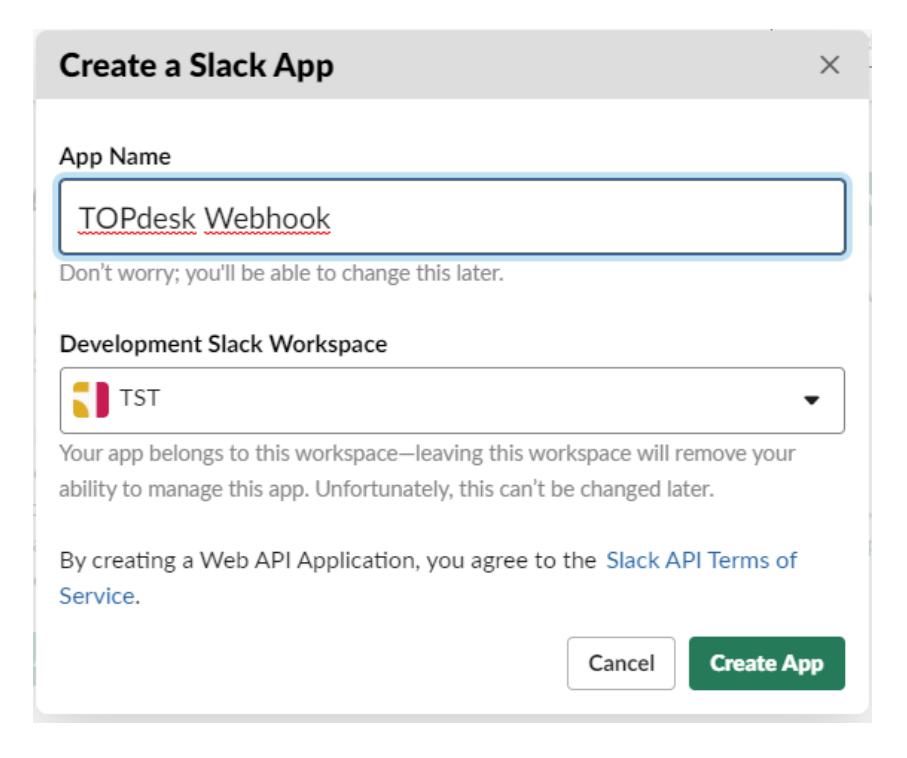

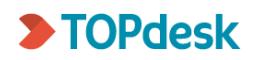

### 5. Click on **Incoming Webhooks** (a), activate incoming webhooks (b), and click **Add New Webhook to Workspace** (c)

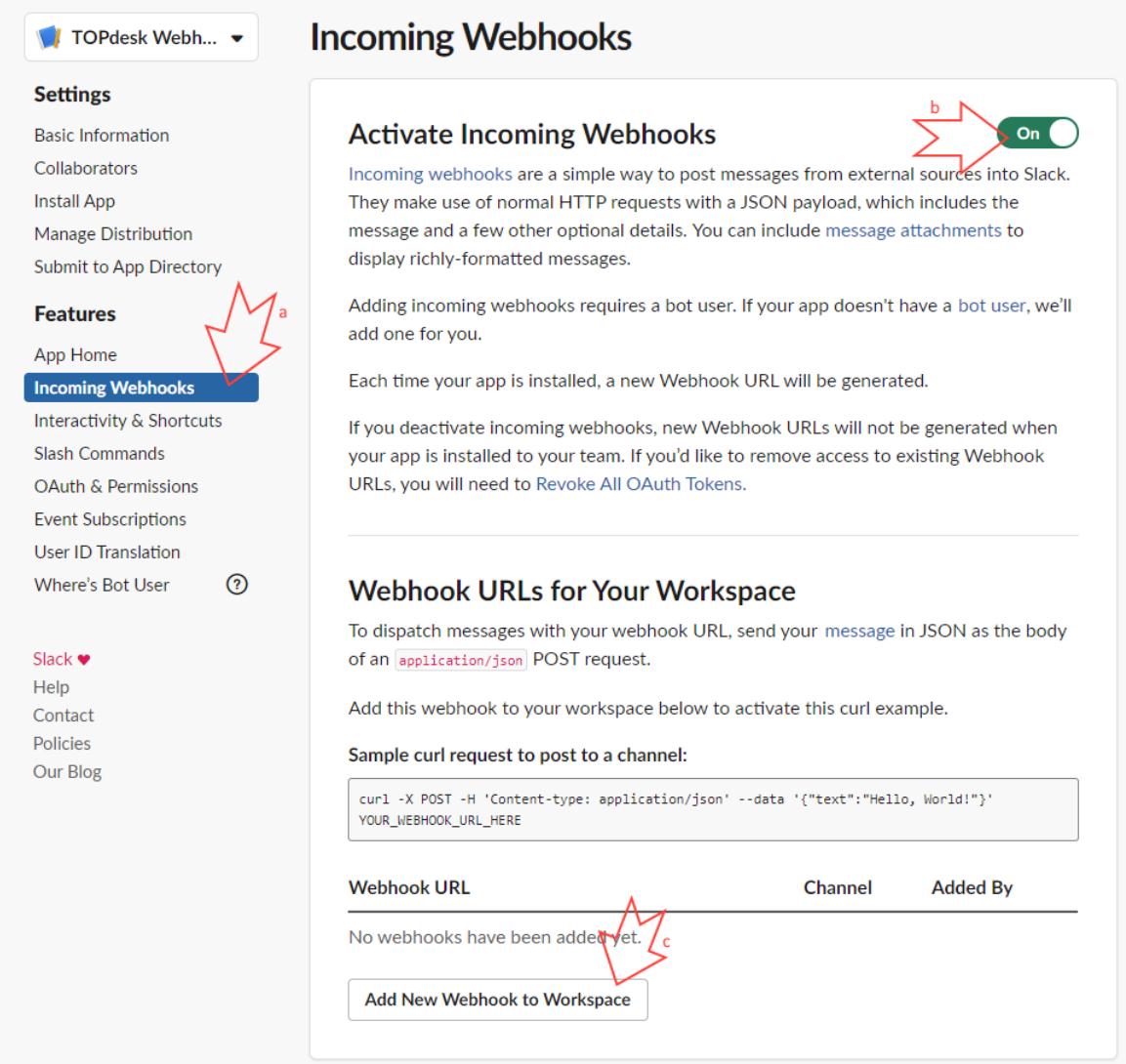

6. Select a channel to post your TOPdesk calls to. Make sure to remember the name of this channel, you'll need to enter it in the TOPdesk action sequence later on.

### 7. Click **Allow**

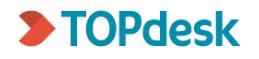

## **TOPdesk Webhook is requesting permission to** access the TST Slack workspace

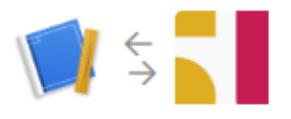

### Where should TOPdesk Webhook post?

 $#$ TOPdesk Webhook requires a channel to post to as an app

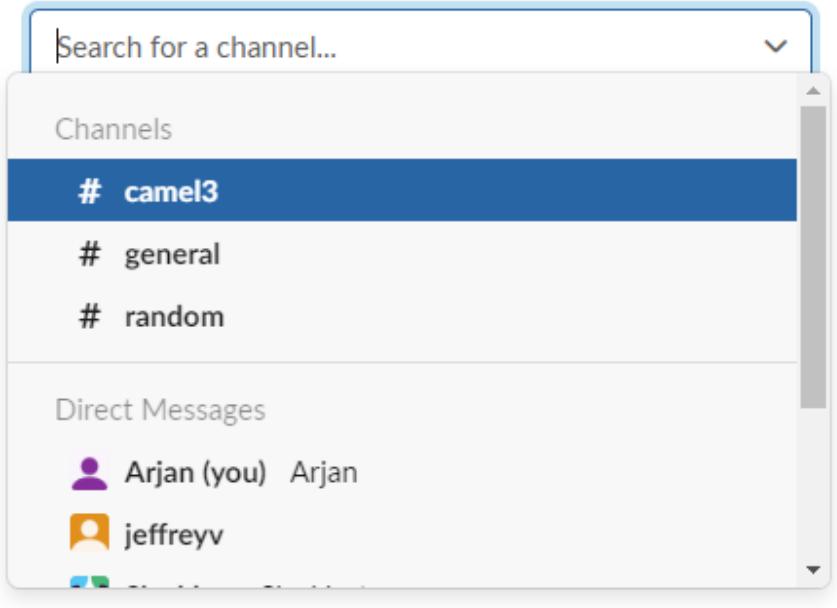

8. Copy the webhook URL and paste it in a text document. You will need it when creating the TOPdesk Action Sequence later on.

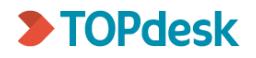

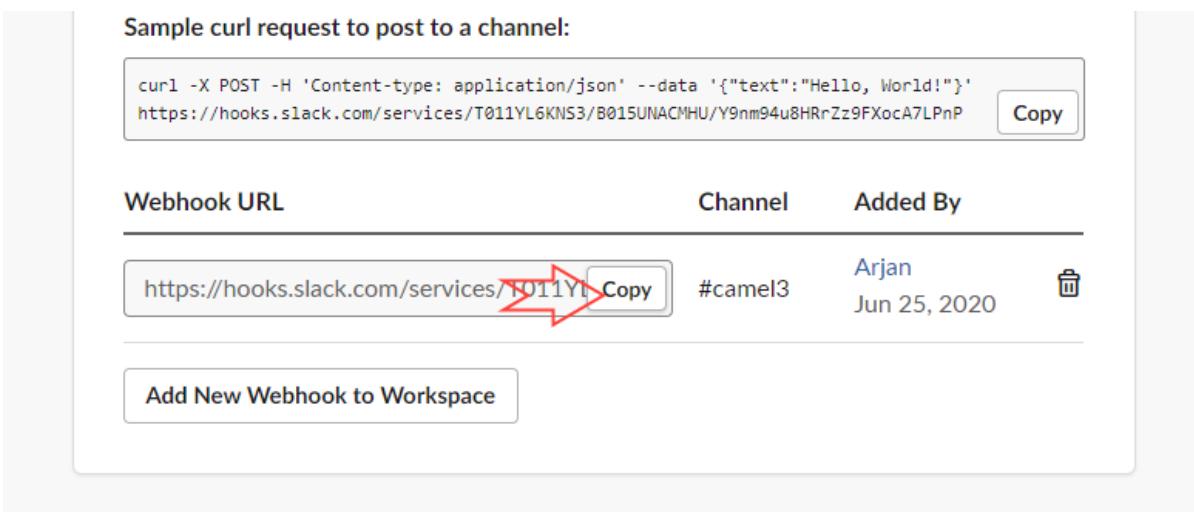

9. Click on **OAuth & Permissions** (a), and then under Bot Token Scopes: **Add an OAuth Scope** (b)

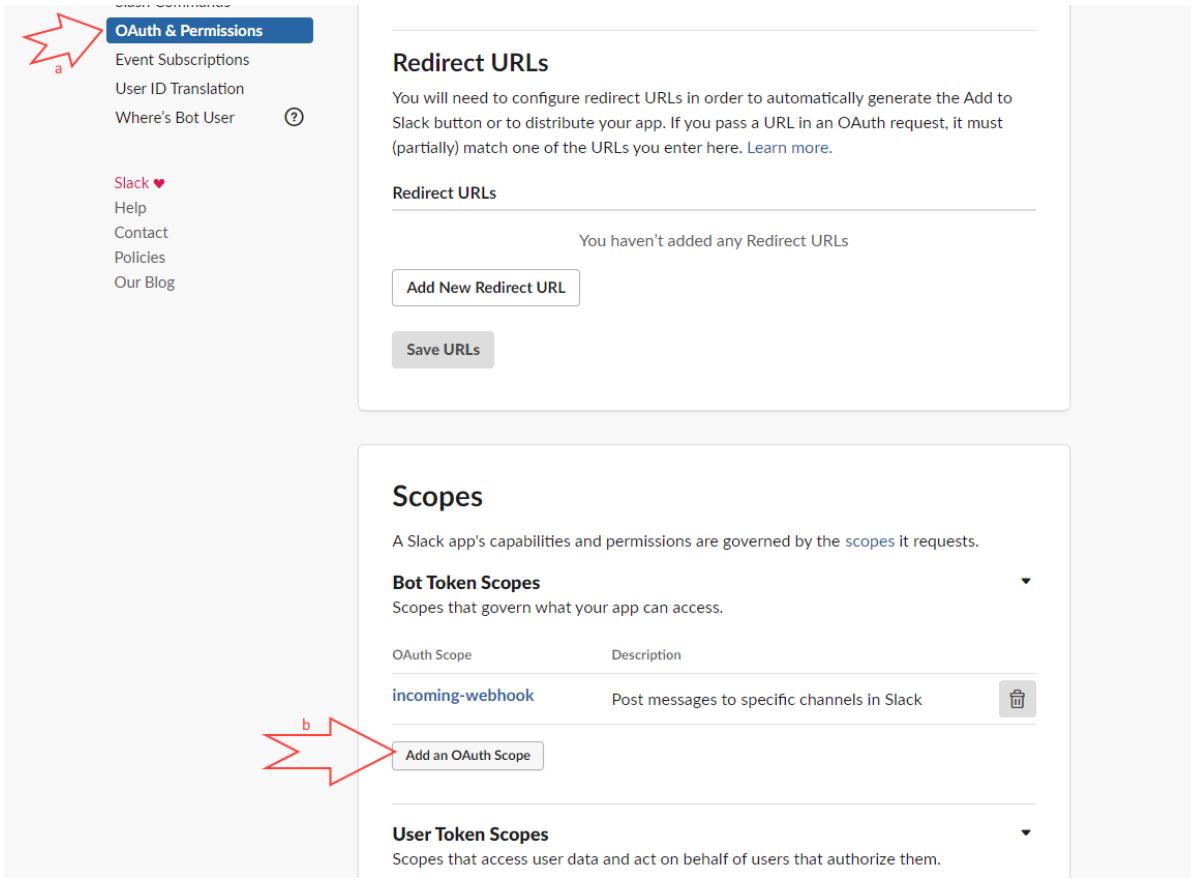

10. In the dropdown list, select **chat:write.public**

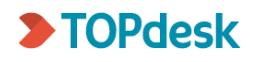

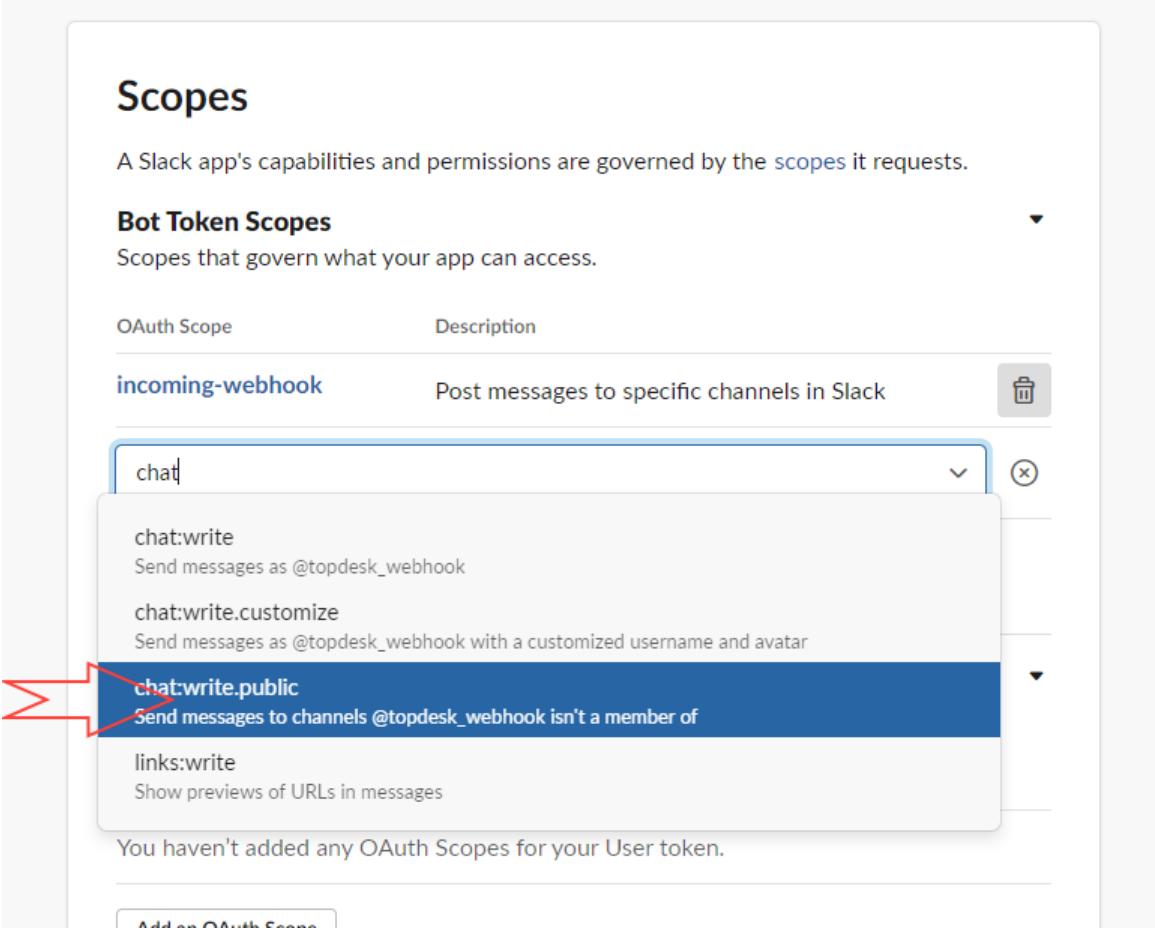

11. Click **Add Scopes**

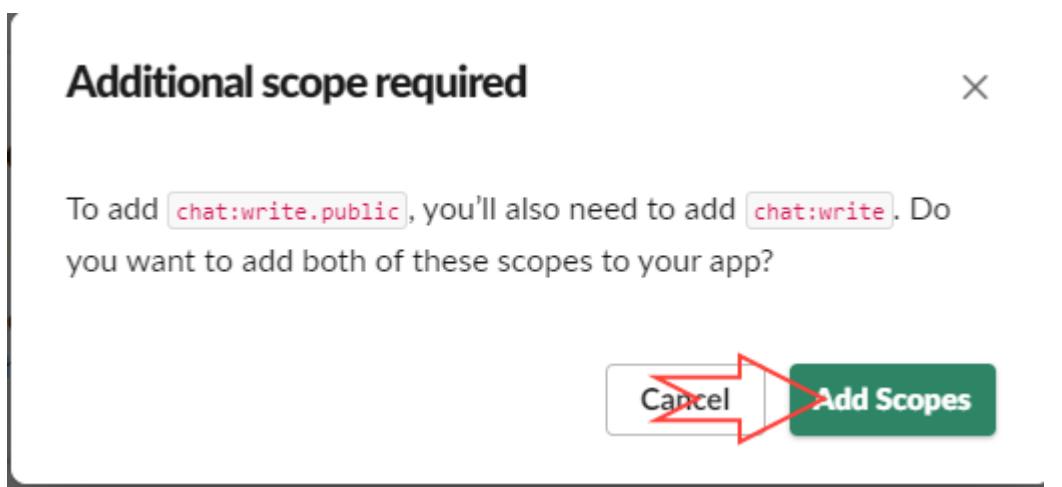

12. In the yellow alert bar at the top of the screen, click **reinstall your app**

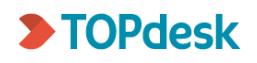

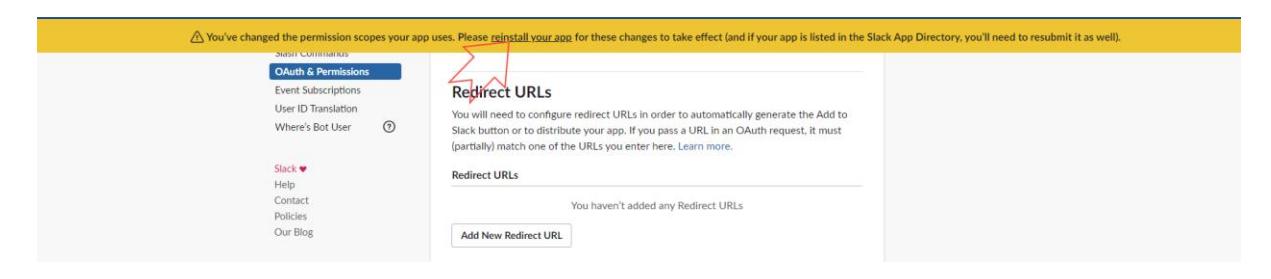

13. Select your channel again

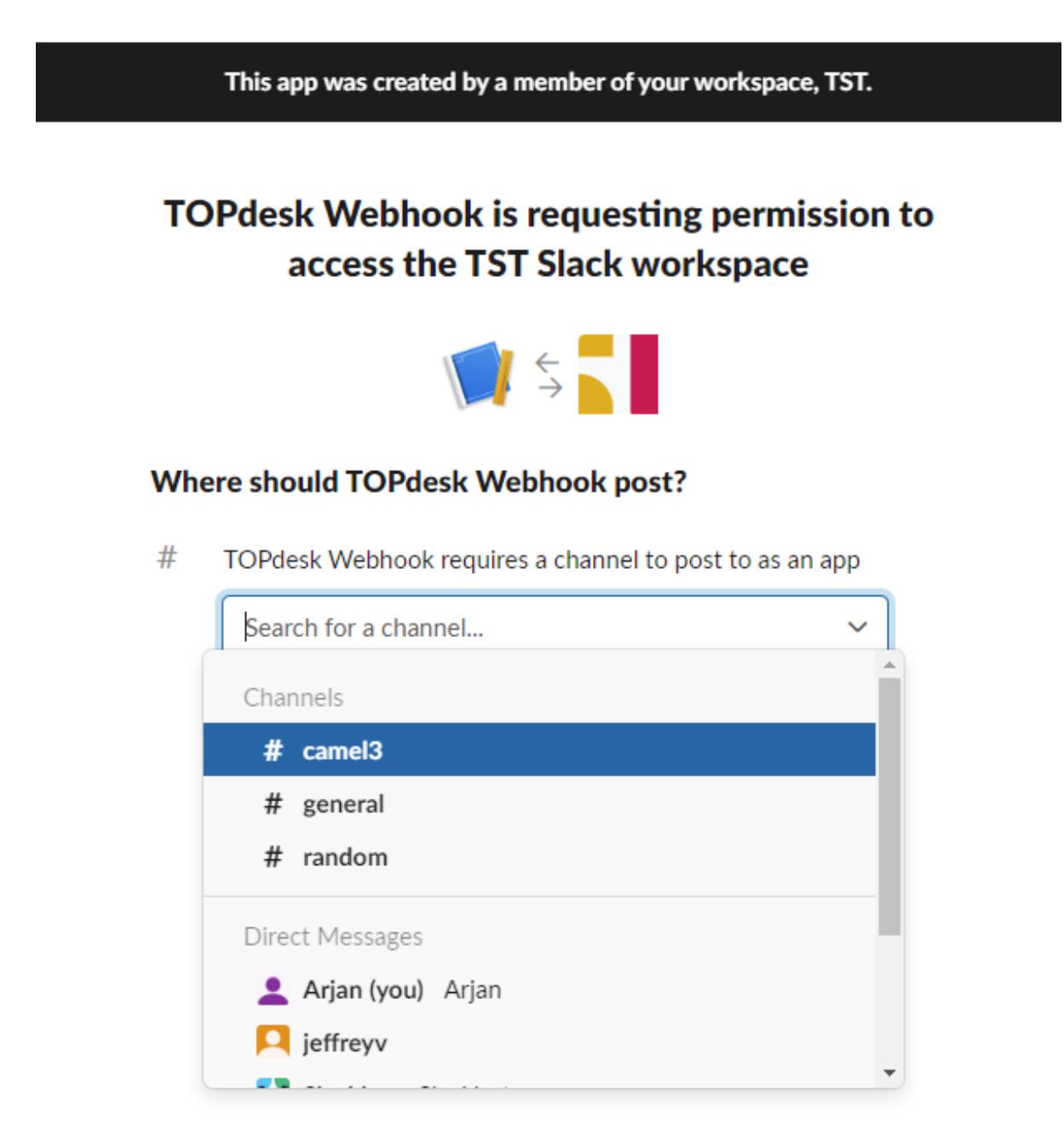

14. Copy the **Bot User OAuth Access Token** and paste it in a text file for later use

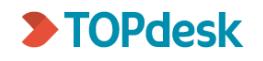

### **Tokens for Your Workspace**

These tokens were automatically generated when you installed the app to your team. You can use these to authenticate your app. Learn more.

#### **Bot User OAuth Access Token**

xoxb-1066686668887-1229327260384-JGLvWkcnPg2zCrYkz9D1ucFc

>Copy

**Reinstall App** 

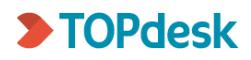

# <span id="page-11-0"></span>3. Creating the action sequence in TOPdesk

- 15. Download the Slack link action sequence (as a .json file) from the [TOPdesk Market](https://marketplace.topdesk.com/)  [Place](https://marketplace.topdesk.com/)
- 16. In TOPdesk, check that the event you want to use exists (for example: "when a new first line call with category 'x' is created") or create it
- 17. Create a new action sequence by navigating to **Modules** > **Action Management** > New: **Action Sequence**
- 18. Select the card type you want to trigger the action sequence from. For example, if you want to send a message to Slack when a first line call is created, select Call Management – First line call
- 19. In the upper right hand corner, click **Import**
- 20. Select the Slack link .json file you downloaded from the Market Place
- 21. Fill in the variables.
	- At **Slack\_Webhook**, enter the webhook URL from step 8
	- At **Slack\_Channel**, enter the channel you selected in steps 6 and 13
	- At **Slack Token**, enter the token you obtained in step 14
	- At **TOPdesk\_URL**, enter your TOPdesk base URL (for example [https://yourcompanyname.topdesk.net\)](https://yourcompanyname.topdesk.net/)
- 22. In step 1, in the Body, you see the text that will be sent to Slack:

```
"A new incident is created with number ${naam} and brief 
description 
\"${korteomschrijving}\".\n\n*Request:*\n${verzoek}\n<${_variable
s.TOPdesk URL}/tas/secure/incident?unid=${unid}|*Open in
TOPdesk*>"
```
It will look like this in Slack, with data imported from the card it was sent from:

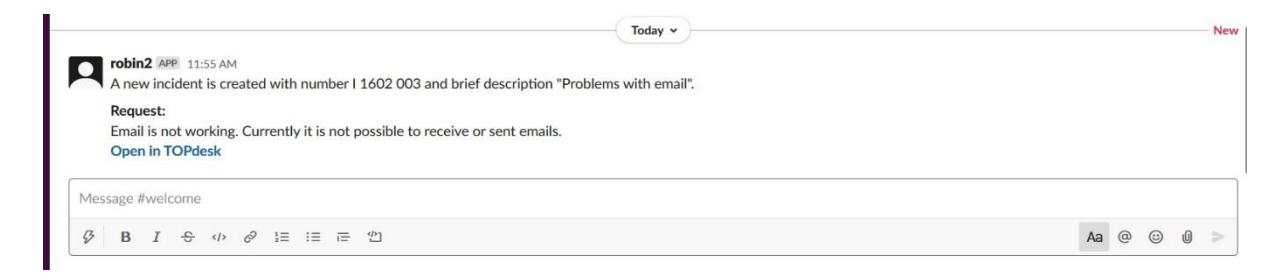

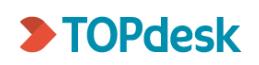

Change the text if you want to.

23. On the left hand side, enter the action sequence settings.

- Tick **Active**, and indicate where the action sequence should be triggered (e.g. when a new first line call is created in the SSP and/or in the Operator's section)
- Under Linked Events, add the event(s) that should trigger the action sequence
- You can also choose to make the action sequence available in a context menu
- Add a description for easy reference

24. Click **Save** and you Slack integration is good to go.

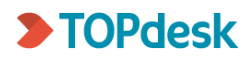